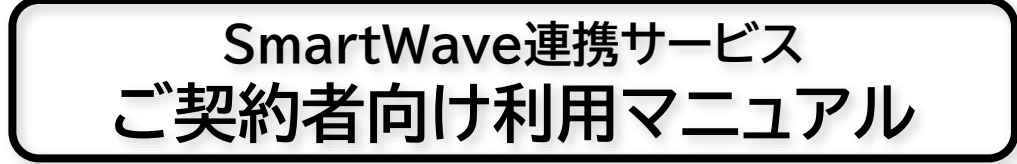

**SmartWave連携サービスをご契約いただきありがとうございます。**

本サービスを利用するには、アプリをダウンロード後、PC管理画面(Master Web)上で いくつかの設定、操作が必要になります。

それによりスマートフォンと無線機との連携が可能になります。

### **【事前準備】 ※初回のみ必要です。**

### ➀ **登録したメールアドレスを有効化(アクティべーション)する**

**1.申込時に登録いただいたメールアドレスあてに「Welcome to Sony Professional ID!」 のメールが送られます。** ([noreply@pro-id.sony.net](mailto:noreply@pro-id.sony.net) のアドレスより送信されます)

**メールを開き、「アカウントの有効化(アクティベーション)」を行ってください。**

**メール開封画面**

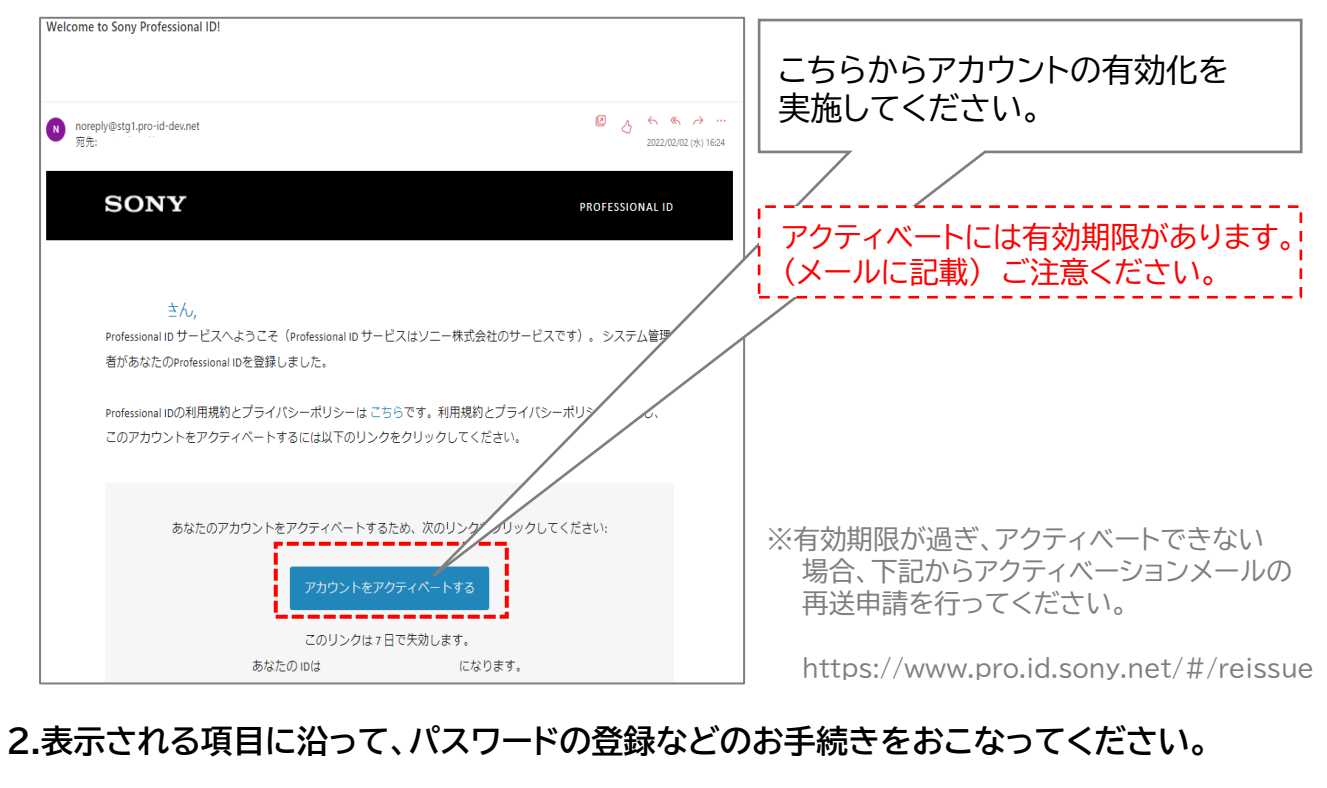

#### **※登録されたID、パスワードはお客様自身で管理願います。**

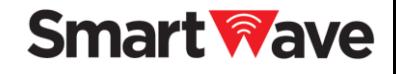

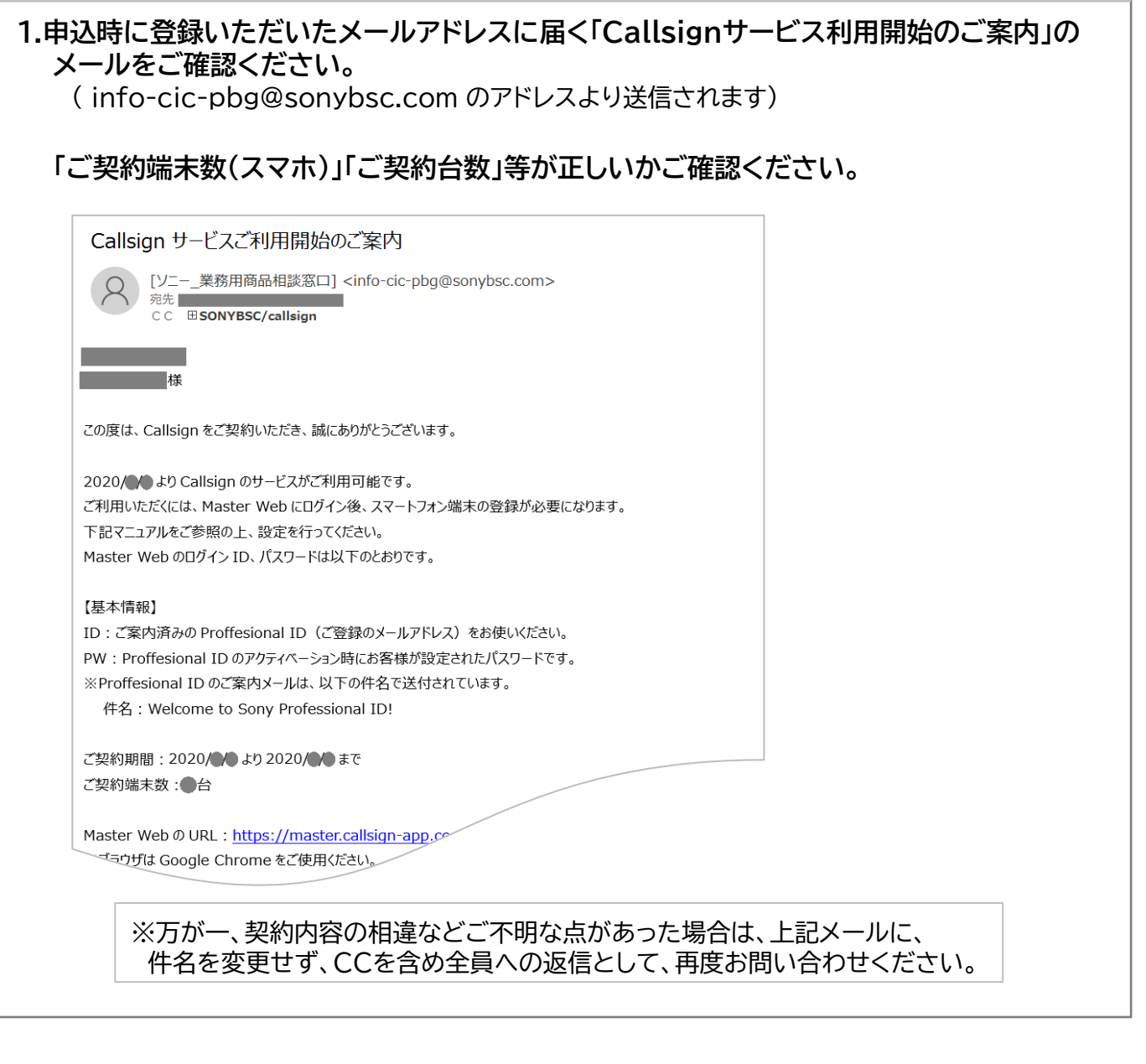

**② 利用開始のご案内メールを確認する**

### **事前準備は以上です。 ご契約期間(ご利用開始日)になりましたら、③以降の手順にお進みください。**

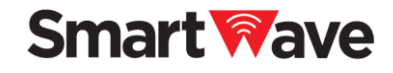

### **【端末の登録/設定】**

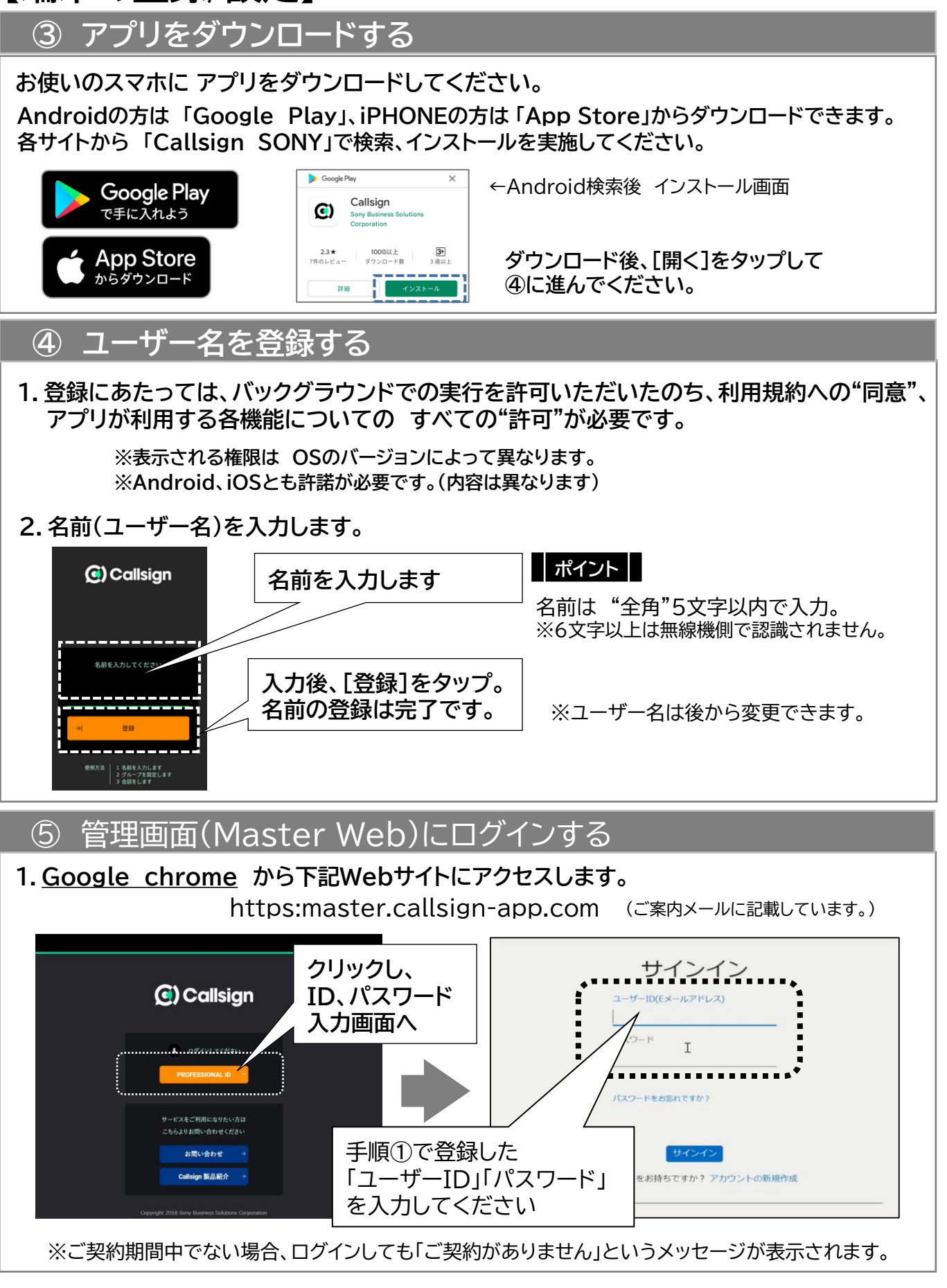

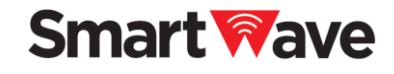

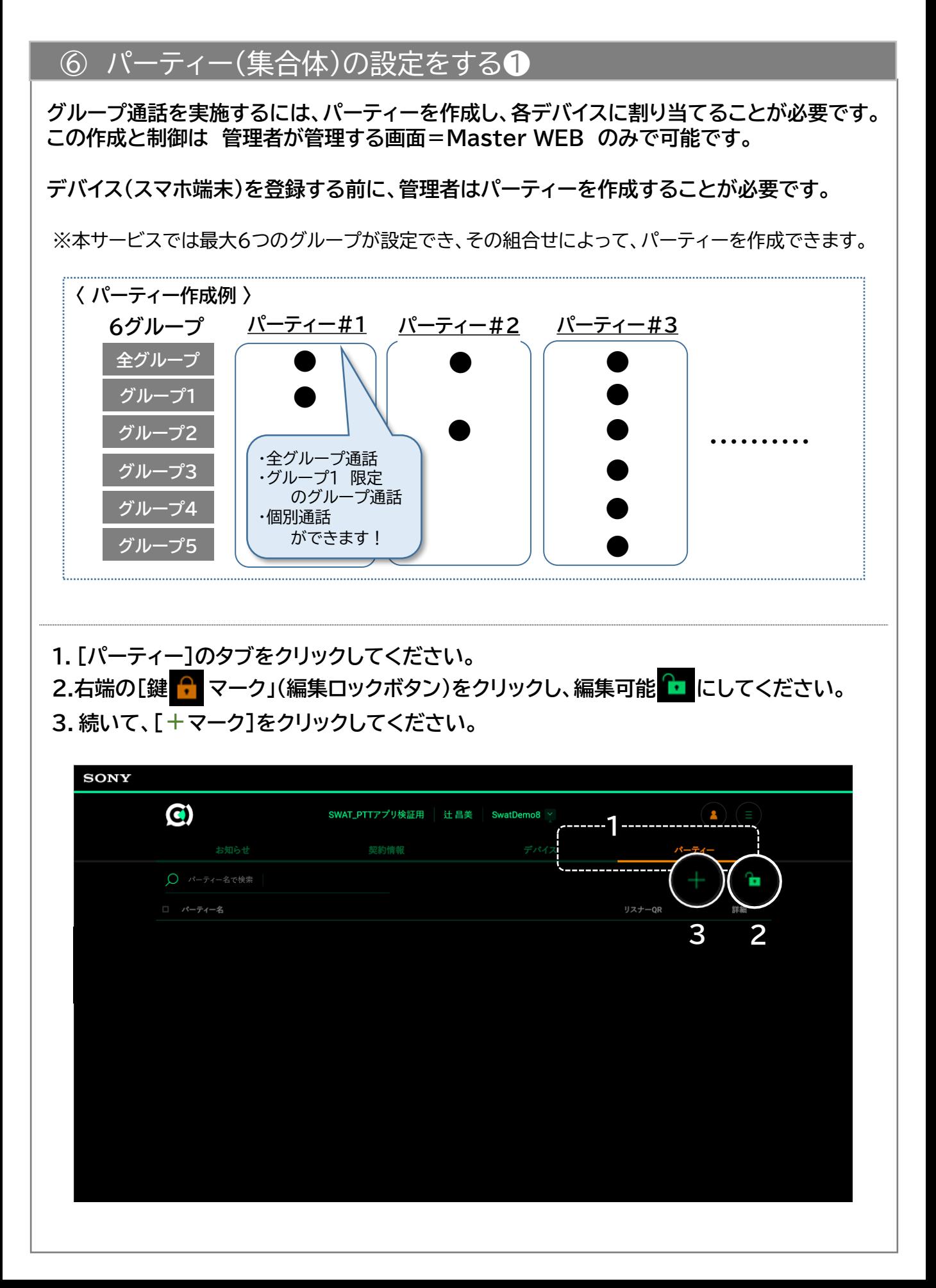

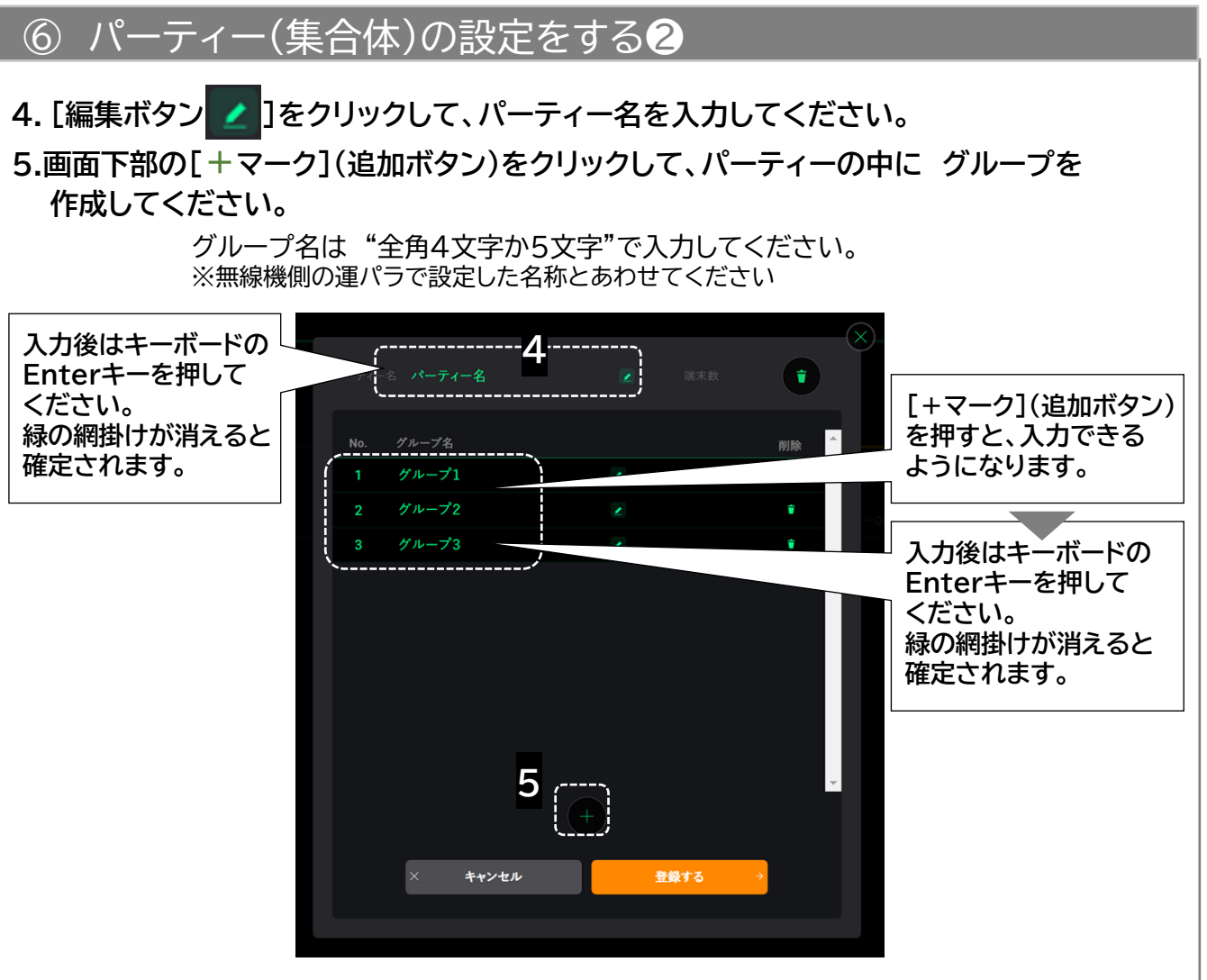

**6.作成が終了したら、[登録する]をクリックしてください。**

#### **パーティー設定後の画面(例)**

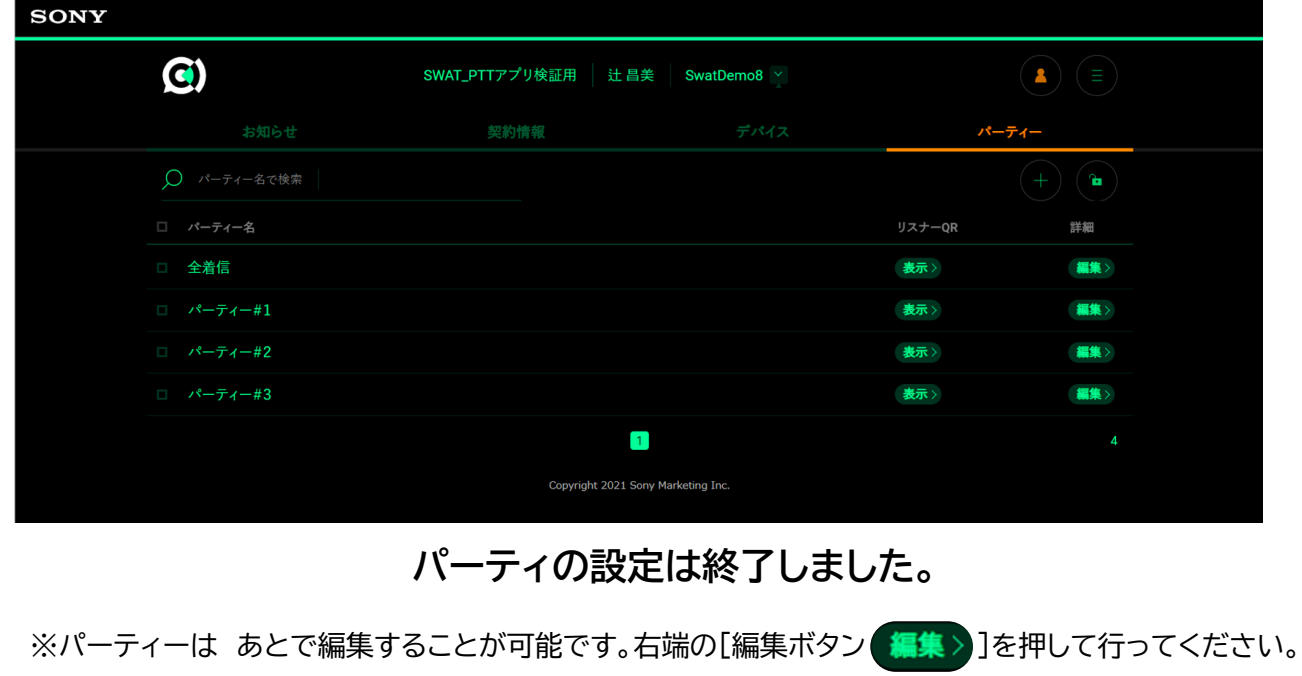

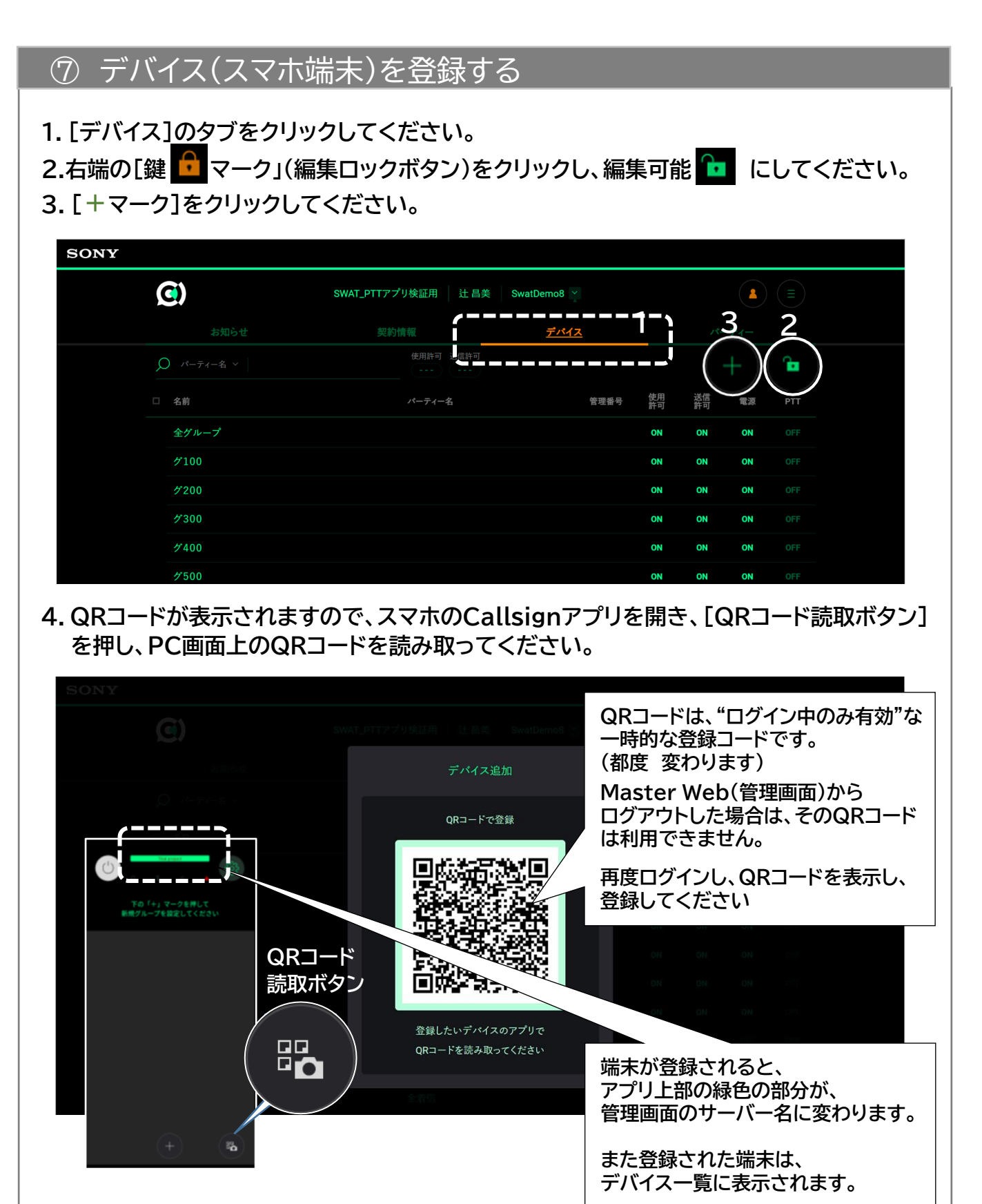

**ここまでで、デバイス(スマホ端末)の登録作業は終了です。 引き続き、無線機と連携するための作業(管理番号入力、パーティー設定)を行って ください。 この作業終了をもって、ご利用が可能になります。**

#### 8 デバイス(スマホ端末)の管理設定1 **デバイス(スマホ端末)が登録されたMaster Web(管理画面)上で、それぞれの端末と IP無線機との通話を可能にする 設定を行います。 1.[デバイス]のタブをクリックしてください。 2.右端の[鍵 マーク」(編集ロックボタン)をクリックし、編集可能 にしてください。 この状態で 各デバイスの設定、制御が可能になります。 SONY**  $\mathbf G$ SWAT\_PTTアプリ検証用 | 辻昌美  $\bullet$   $($   $\bullet$ SwatDemo8 v **1 2** 使用許可  $\overline{Q}$   $\overline{X} - \overline{Y} - \overline{Z} - \overline{Z}$   $\vee$ ÷ □ 名前 パーティーネ 管理番号 使用 鑴 電源 全グループ ON ON ON  $7100$ ON ON ON  $#200$ ON ON ON  $7300$ ON ON ON  $7400$ ON

- **3.管理画面に登録されたデバイスの左横の□をクリックし、緑■にします。(設定可能状態)**
- **4.管理番号を入力します。**

 $500$ 

**3でチェックしたデバイスの管理番号を画面上の[管理番号]のタブに入力してください。**

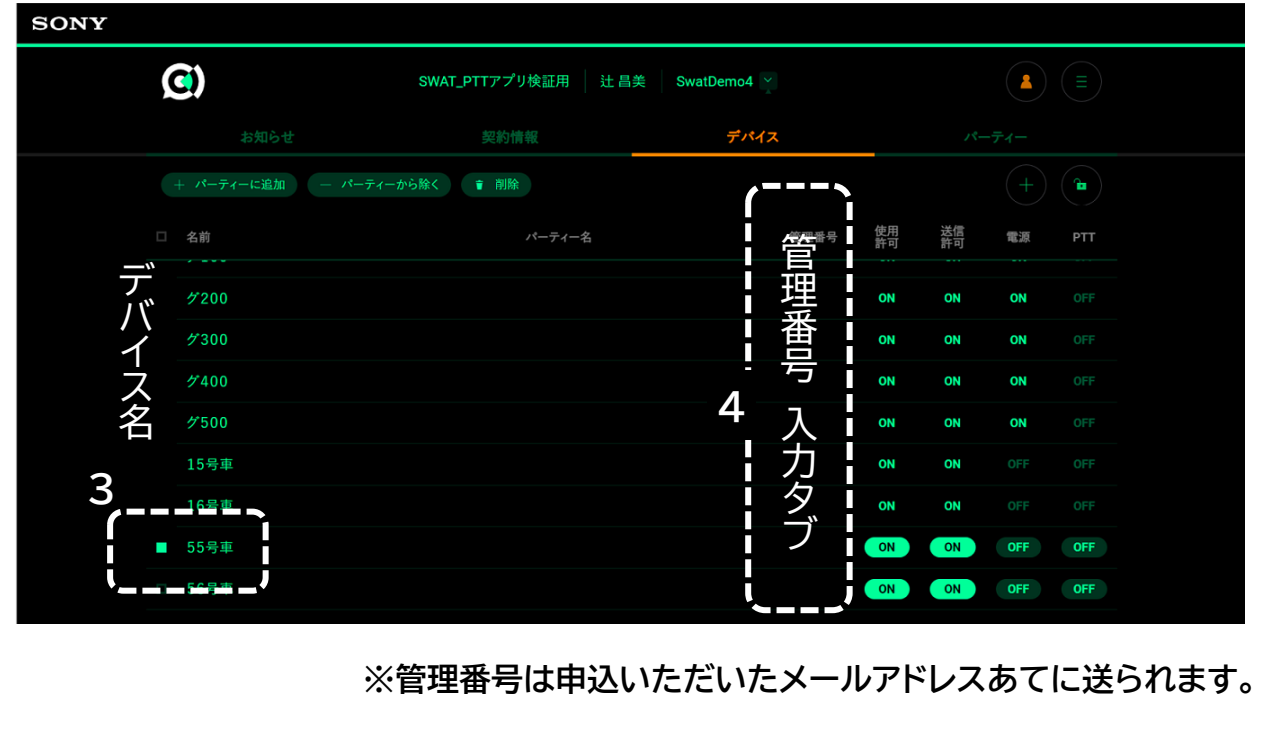

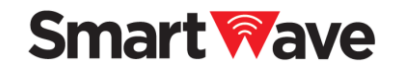

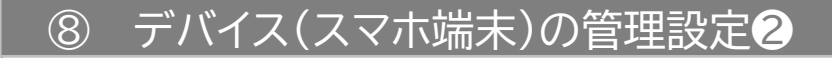

**5.パーティーの割り当てをします。**

**管理画面に登録されたデバイスの左横の□をクリックし、緑■にします。(設定可能状態)**

**この状態で、デバイス名の上に**

**[+パーティーに追加]、[ーパーティーから除く]、[削除]の各ボタンが表示されます。**

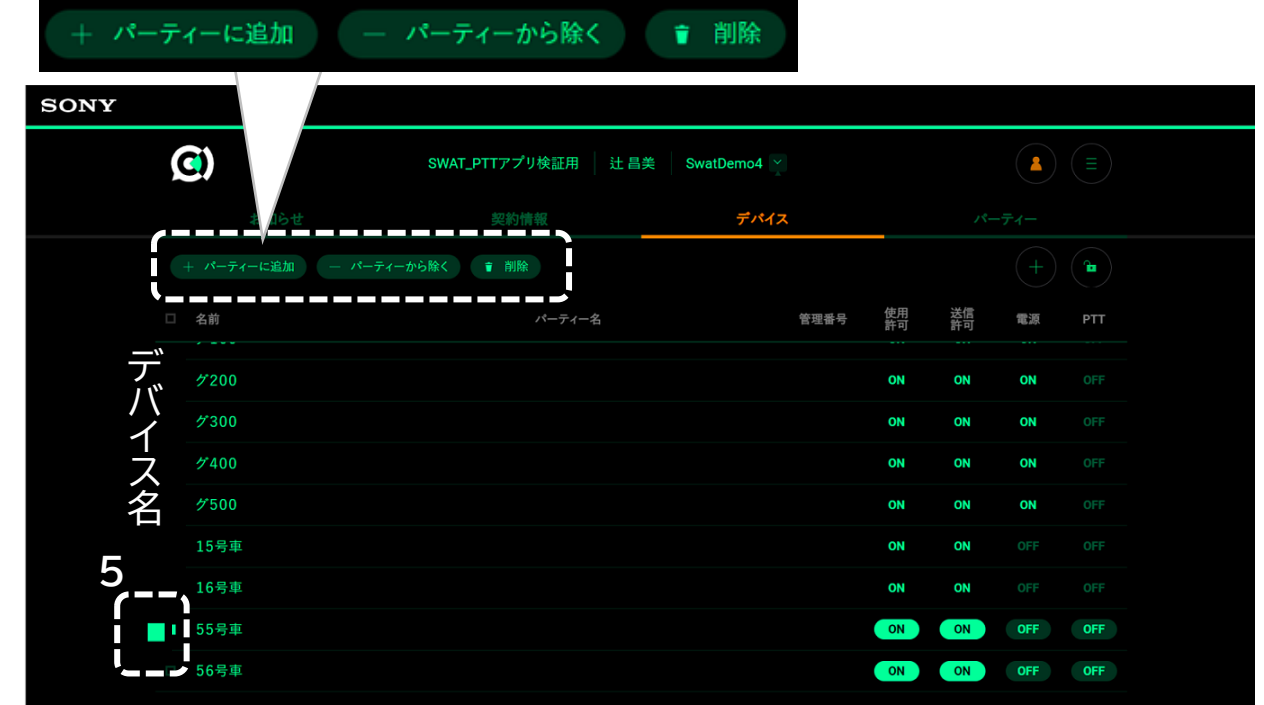

- **6.[+パーティーに追加]をクリックすると、[パーティー選択画面」になります**
	- **パーティー選択画面**

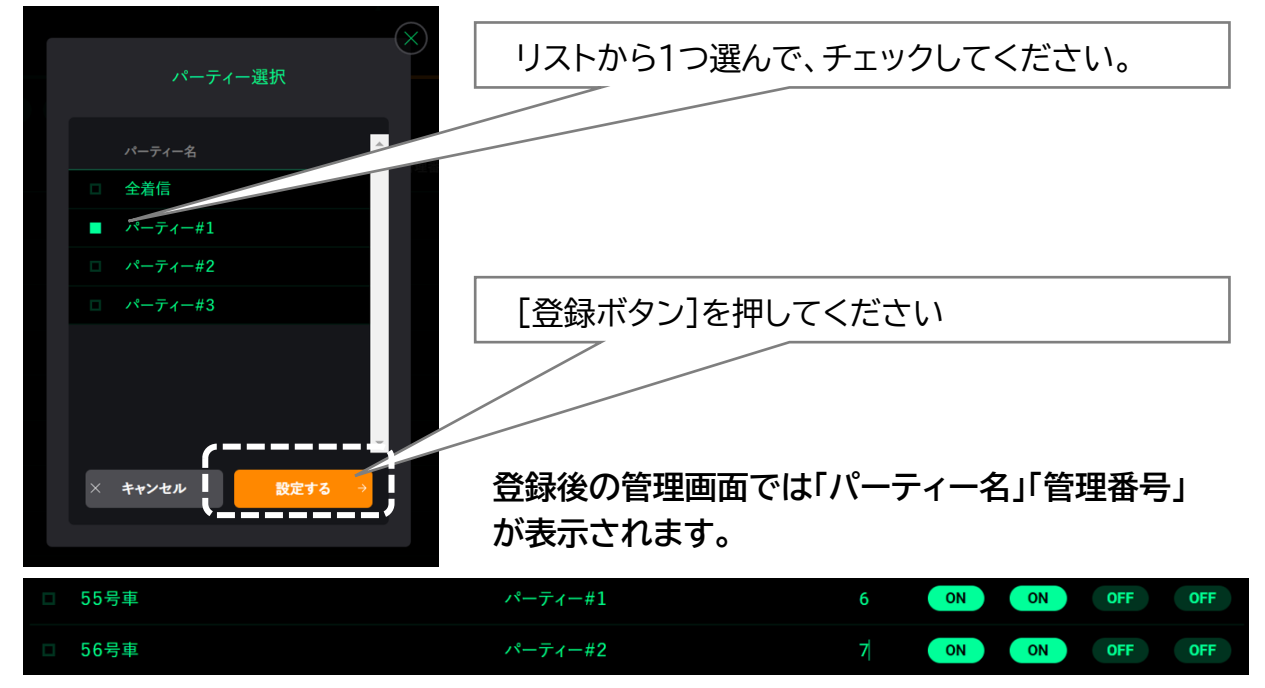

**一連の設定・登録作業はこれで終わりです。これよりご利用が可能となります。**

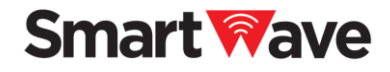

### **【デバイスのリモート制御】**

⑨ 登録されたデバイス(スマホ端末)を制御する

**接続サーバーに登録、質属しているデバイス(スマホ端末)は、Master Web(PC管理画面) 上で、デバイス側のアプリの起動状態(電源ON/OFF)やPTTの状態がリアルタイムに 表示されます。**

**編集ロックを解除することで、管理者はこれらをリモートで制御することができます。**

**[デバイス画面]の「編集ロックボタン ]をクリックし、ロックを解除後、対象デバイスの [ON/OFFボタン** ON OFF **]をクリックすると制御できます。**

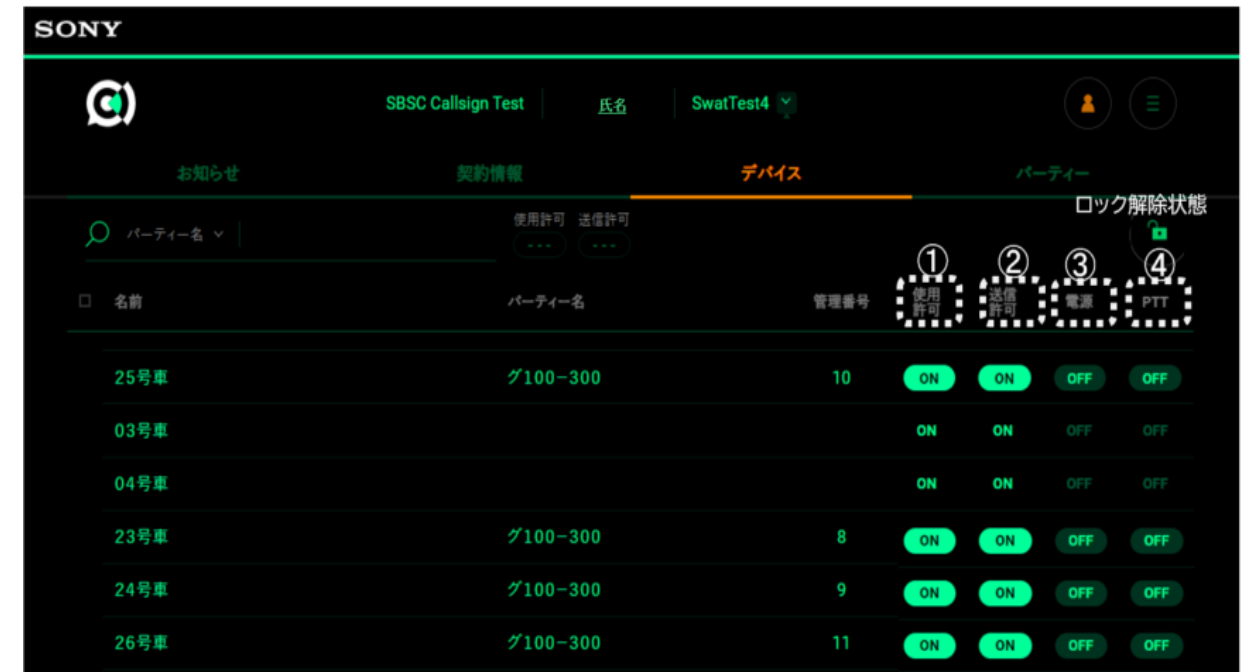

- **① 使用許可 (デフォルトはON)** OFFにするとアプリでの会話ができなくなります。(参加メンバーを絞りたい等の場合)
- **② 送信許可 (デフォルトはON)**

OFFにすると送信(送話)ができなくなり、聞くだけになります。(発言者を制限したい場合)

**③ 電源**

アプリの電源を制御できます。ONにすると通信状態(会話可能状態)になり、OFFに なっているデバイスを強制的に通話に参加させることができます。 (緊急に情報を共有したい、伝えたい場合などに)

**④ PTT**

マイクがONになっている人のマイクをOFFにすることができます。ONにはできません。

**PC管理画面には スマホと連携しているIP無線機も表示されますが、制御等は できません。 (スマホの番号帳に反映させるために表示させています)**

# **【その他の操作】**

⑩ 登録済のデバイス(スマホ端末)を入れ替える

**登録されているデバイスを他のデバイスに入れ替える手順を説明します。 組織内での異動などで担当が替わる等の場合に必要になります。**

**1.現在のデバイス(入れ替えたい端末)を削除します。 デバイス画面の[編集ロックボタン ]をクリックし、ロックを解除してください。 対象のデバイスにチェックを入れ、デバイス一覧の上に表示されている を クリックしてください。対象のデバイスが登録から削除されます。**

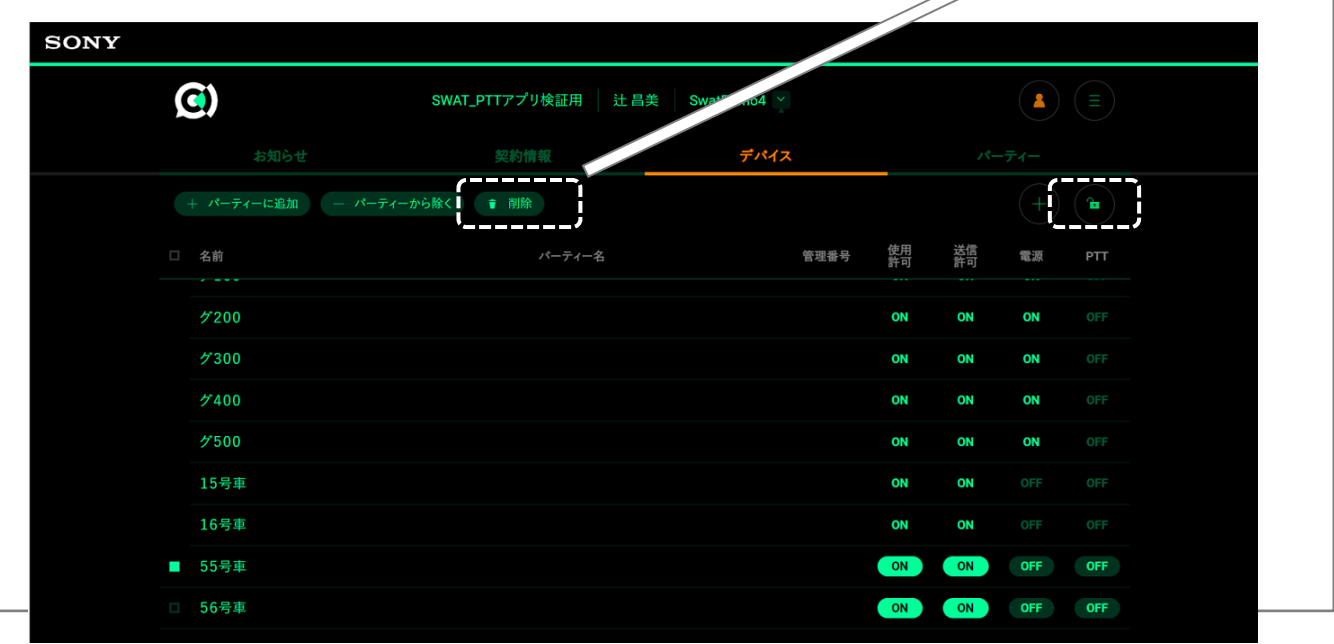

#### **ポイント**

- **・ "削除"する前に 必ず対象のデバイスかどうか 確認してください。**
- **・ 削除するデバイスに割り当てられている"管理番号"は入れ替え後のデバイスで使います。 削除する前にメモする等、忘れないようにしてください。**
- **・ PC管理画面から、デバイスが削除されても、契約上の"減局"にはなりません。 契約上の利用端末数は変わりませんのでご注意ください。**